# Add an Admin or Volunteer

Last Modified on 03/13/2023 1:56 pm EDT

User is the default role on a campaign, which gives the registered user access to the event website. Admin access can be provided at the time a user is added to a campaign or updated at a later date. Visit [Manage](http://help.givesmart.com/help/managing-org-admins) Org Admins to add additional org hub admins. Visit User [Permissions](http://help.givesmart.com/help/user-permissions) to see available roles and permissions.

Admin roles within a campaign

- 1. Campaign Admin Full access to all features and information within the campaign.
- 2. Campaign Assistant Limited access to manage items and related reports.
- 3. Volunteer Limited access to assist with check-in, bidding or purchasing assistance, and checkout.

**Note:** Campaign and Org Admins receive email notifications for order form purchases, monetary donations received through Donate Now or on a champion fundraising page, or when an item is donated via the Item Donation Form. Visit Admin Email [Notification](http://help.givesmart.com/help/admin-email-notification-settings) Settings to manage.

## Watch a video

### Create a new user as admin/volunteer

Org or campaign admins can add additional admin or volunteers. When a mobile number or email address is provided, the new admin/volunteer automatically receives the welcome text and email, which includes a link to the campaign and details to complete the account setup and locate training.

**Best Practice**: We recommend creating individual accounts for each Volunteer. We do not recommend using one volunteer profile to share with multiple volunteers. Individuals sharing the same login may be logged out of the platform when additional volunteers sign in.

- 1. From the Users Container within the Dashboard, click the More button ("...").
- 2. Click on Create New User.
- 3. Enter first and last name.
- 4. Enter a valid cell phone number.
	- Select 'Add User Without Phone' if one is not provided.
- 5. Enter a valid email. (**Required**)
- 6. Add Bidder Number or Custom Fields (If applicable.)
	- Visit User [Settings](http://help.givesmart.com/help/360021633072-users-settings-overview) to learn more.
- 7. Select one of the admin/volunteer roles.
- 8. Click Save.

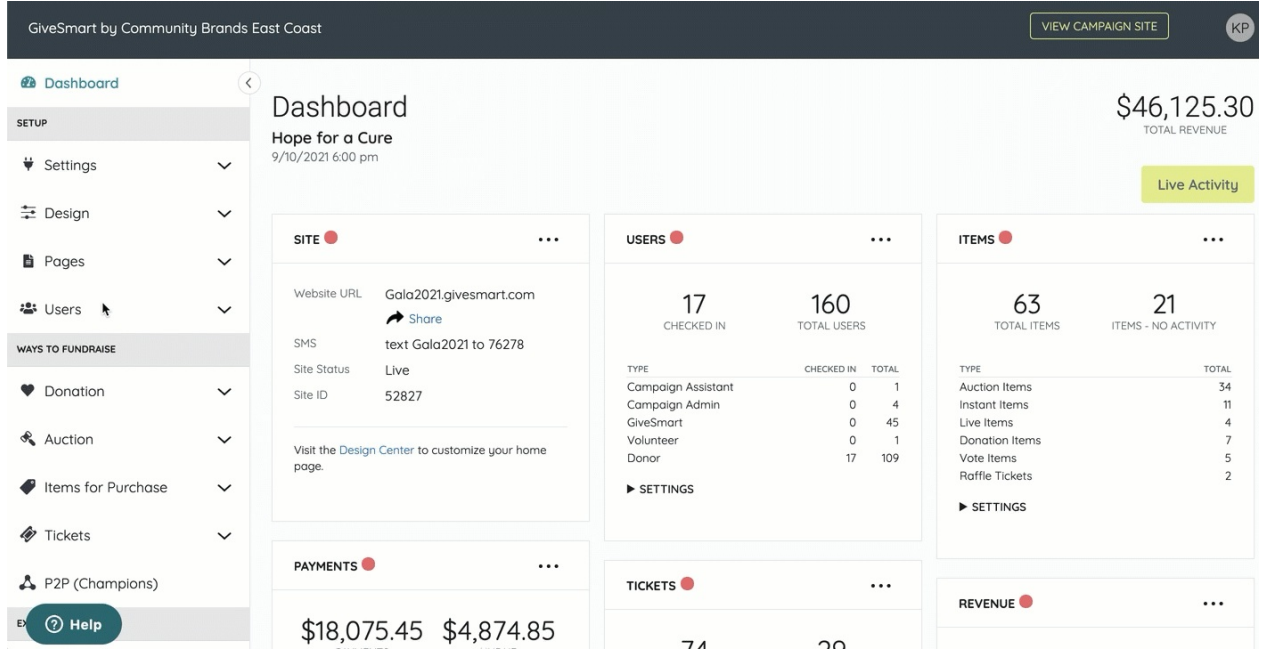

#### Update an existing user to admin/volunteer

Update the user role of an existing user on a campaign to one of the admin/volunteer roles.

- 1. From the Users Container within the Dashboard, click the More button ("...").
- 2. Manage Users.
- 3. Search for the user and select their account.
- 4. From User Details, click on their assigned role and update.
- 5. Click Actions.
- 6. Select **Send Reg Message** and confirm.

**Important to note**: When updating an existing user to an Admin or Volunteer, you must send

the Registration Message (step 5 & 6 above) so they receive the steps to finish setting up their account. Failure to complete this step will result in the Admin or Volunteer being unable to login.

#### Re-send account setup email

If a campaign admin needs to update their username and password, an org or campaign admin can resend an email to reset.

- 1. From the Users Container within the Dashboard, click the More button ("...").
- 2. Select Manage Users.
- 3. Locate the admin.
- 4. From the User Details, click Actions.
- 5. Select **Send Reg Message** and confirm.

**NOTE**: The link received in the registration message is a**1x use link**. If the Admin/Volunteer needs to reset their password, a new registration message will need to be sent.